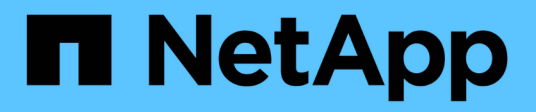

## **Gestionar el almacenamiento**

SnapCenter Plug-in for VMware vSphere 4.9

NetApp January 18, 2024

This PDF was generated from https://docs.netapp.com/es-es/sc-plugin-vmware-vsphere-49/scpivs44\_add\_storage\_01.html on January 18, 2024. Always check docs.netapp.com for the latest.

# **Tabla de contenidos**

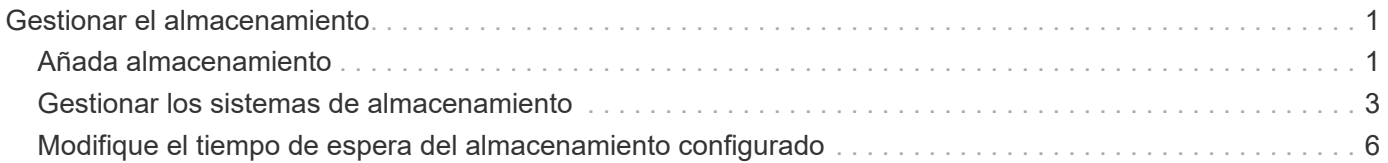

# <span id="page-2-0"></span>**Gestionar el almacenamiento**

## <span id="page-2-1"></span>**Añada almacenamiento**

Para poder restaurar máquinas virtuales o realizar un backup, es necesario añadir clústeres de almacenamiento o máquinas virtuales de almacenamiento. Añadir almacenamiento permite que el plugin de SnapCenter para VMware vSphere reconozca y gestione operaciones de backup y restauración en vCenter.

• Qué interfaz gráfica de usuario usar

Use VMware vSphere Client para añadir almacenamiento.

• Grandes LUN

El complemento SnapCenter para VMware vSphere 4.5 y versiones posteriores admiten almacenes de datos en LUN de gran tamaño de hasta 128 TB en agregados de ASA. Para los LUN de gran tamaño, SnapCenter solo admite LUN aprovisionados con thick provisioning para evitar la latencia.

• Volúmenes virtuales de VMware (vVols)

Primero, debe añadir el sistema de almacenamiento vVols a herramientas de ONTAP para VMware vSphere y, a continuación, añadirlo al plugin de SnapCenter para VMware vSphere.

Para obtener más información, consulte ["Herramientas de ONTAP para VMware vSphere"](https://docs.netapp.com/vapp-98/index.jsp)

#### **Antes de empezar**

El servidor ESXi, el complemento VMware de SnapCenter y cada instancia de vCenter se deben sincronizar a la misma hora. Si intenta añadir almacenamiento, pero la configuración de hora de vCenter no está sincronizada, es posible que la operación produzca un error de certificado Java.

#### **Acerca de esta tarea**

El complemento VMware de SnapCenter realiza operaciones de backup y restauración en máquinas virtuales de almacenamiento de conexión directa y en máquinas virtuales de almacenamiento de un clúster de almacenamiento.

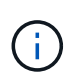

Si utiliza el plugin de VMware de SnapCenter para admitir backups basados en aplicaciones en VMDK, debe utilizar la interfaz gráfica de usuario de SnapCenter para introducir detalles de autenticación de almacenamiento y registrar sistemas de almacenamiento.

- Para vCenter en el modo vinculado, debe añadir sistemas de almacenamiento por separado a cada instancia de vCenter.
- Si va a añadir SVM, los nombres de las máquinas virtuales de almacenamiento deben resolverse a las LIF de administración.

Si agregó entradas al archivo *etc\hosts* para los nombres de máquinas virtuales de almacenamiento en SnapCenter, debe asegurarse de que también se puedan resolver desde el dispositivo virtual. Si no lo son, debe agregar entradas similares al archivo *etc/hosts* dentro del dispositivo.

Si añade una máquina virtual de almacenamiento con un nombre que no puede resolver a la LIF de gestión, se producen errores en los trabajos de backup programados porque el plugin no puede detectar ningún almacén de datos o volúmenes en esa máquina virtual de almacenamiento. Si esto sucede, puede agregar la máquina virtual de almacenamiento a SnapCenter y especificar la LIF de gestión o agregar un clúster que contenga la máquina virtual de almacenamiento y especificar la LIF de gestión del clúster.

• Los detalles de autenticación del almacenamiento no se comparten entre varias instancias del plugin de VMware de SnapCenter o entre Windows SnapCenter Server y el plugin de SnapCenter en vCenter.

#### **Pasos**

- 1. En el panel de navegación izquierdo del cliente de vSphere, haga clic en **Storage Systems**.
- 2. En la página Sistemas de almacenamiento, seleccione la opción **Agregar**.
- 3. En el asistente **Add Storage System**, introduzca la información básica del clúster o VM de almacenamiento como se indica en la siguiente tabla:

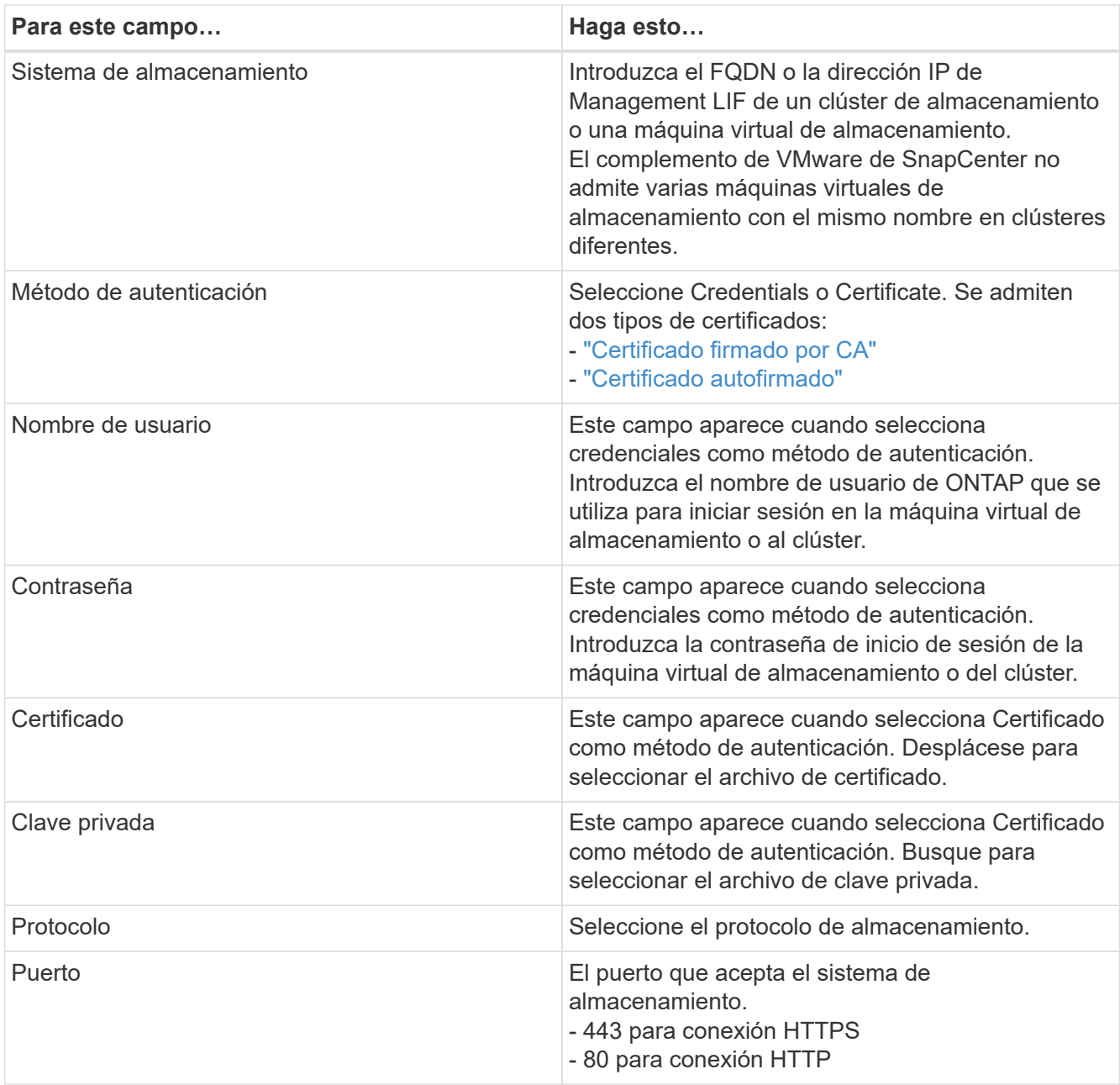

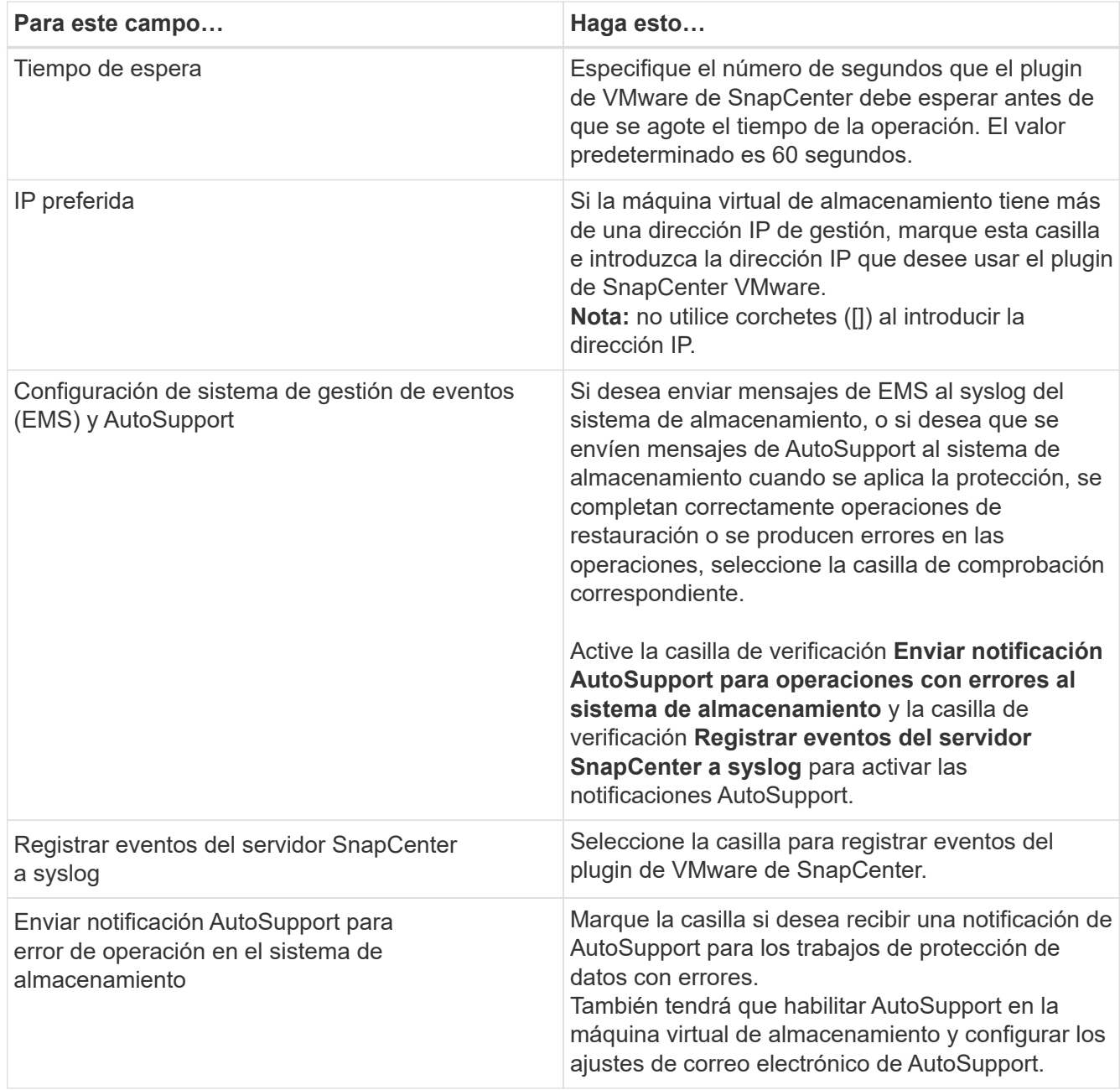

#### 4. Haga clic en **Agregar**.

Si añadió un clúster de almacenamiento, todas las máquinas virtuales de almacenamiento de ese clúster se añadirán automáticamente. Los equipos virtuales de almacenamiento agregados automáticamente (a veces llamados "equipos virtuales de almacenamiento implícitos") se muestran en la página de resumen del clúster con un guión (-) en lugar de un nombre de usuario. Los nombres de usuario sólo se muestran para entidades de almacenamiento explícitas.

### <span id="page-4-0"></span>**Gestionar los sistemas de almacenamiento**

Para poder realizar un backup de las máquinas virtuales o los almacenes de datos mediante el cliente VMware vSphere, debe añadir el almacenamiento.

### **Modificación de las máquinas virtuales de almacenamiento**

Es posible usar el cliente de VMware vSphere para modificar las configuraciones de los clústeres y las máquinas virtuales de almacenamiento que están registradas en el plugin de SnapCenter para VMware vSphere y que se usan para operaciones de protección de datos de máquinas virtuales.

Si modifica una máquina virtual de almacenamiento que se agregó automáticamente como parte de un clúster (lo que a veces se denomina equipo virtual de almacenamiento implícito), entonces ese equipo virtual de almacenamiento cambia a un equipo virtual de almacenamiento explícito y se puede eliminar por separado sin cambiar el resto de los equipos virtuales de almacenamiento de ese clúster. En la página Storage Systems, el nombre de usuario se muestra como N/A cuando el método de autenticación se realiza a través del certificado; los nombres de usuario solo se muestran para las máquinas virtuales de almacenamiento explícitas en la lista de clústeres y tienen el indicador ExplicitSVM establecido en true. Todas las máquinas virtuales de almacenamiento siempre se enumeran en el clúster asociado.

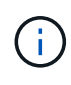

Si añadió máquinas virtuales de almacenamiento para operaciones de protección de datos basadas en aplicaciones mediante la interfaz gráfica de usuario de SnapCenter, tendrá que usar la misma interfaz gráfica de usuario para modificar dichas máquinas virtuales de almacenamiento.

#### **Pasos**

- 1. En el panel de navegación izquierdo del plugin de SCV, haga clic en **sistemas de almacenamiento**.
- 2. En la página **Sistemas de almacenamiento**, seleccione la VM de almacenamiento que se va a modificar y luego seleccione **Editar**.
- 3. En la ventana **Editar sistema de almacenamiento**, introduzca los nuevos valores y, a continuación, haga clic en **Actualizar** para aplicar los cambios.

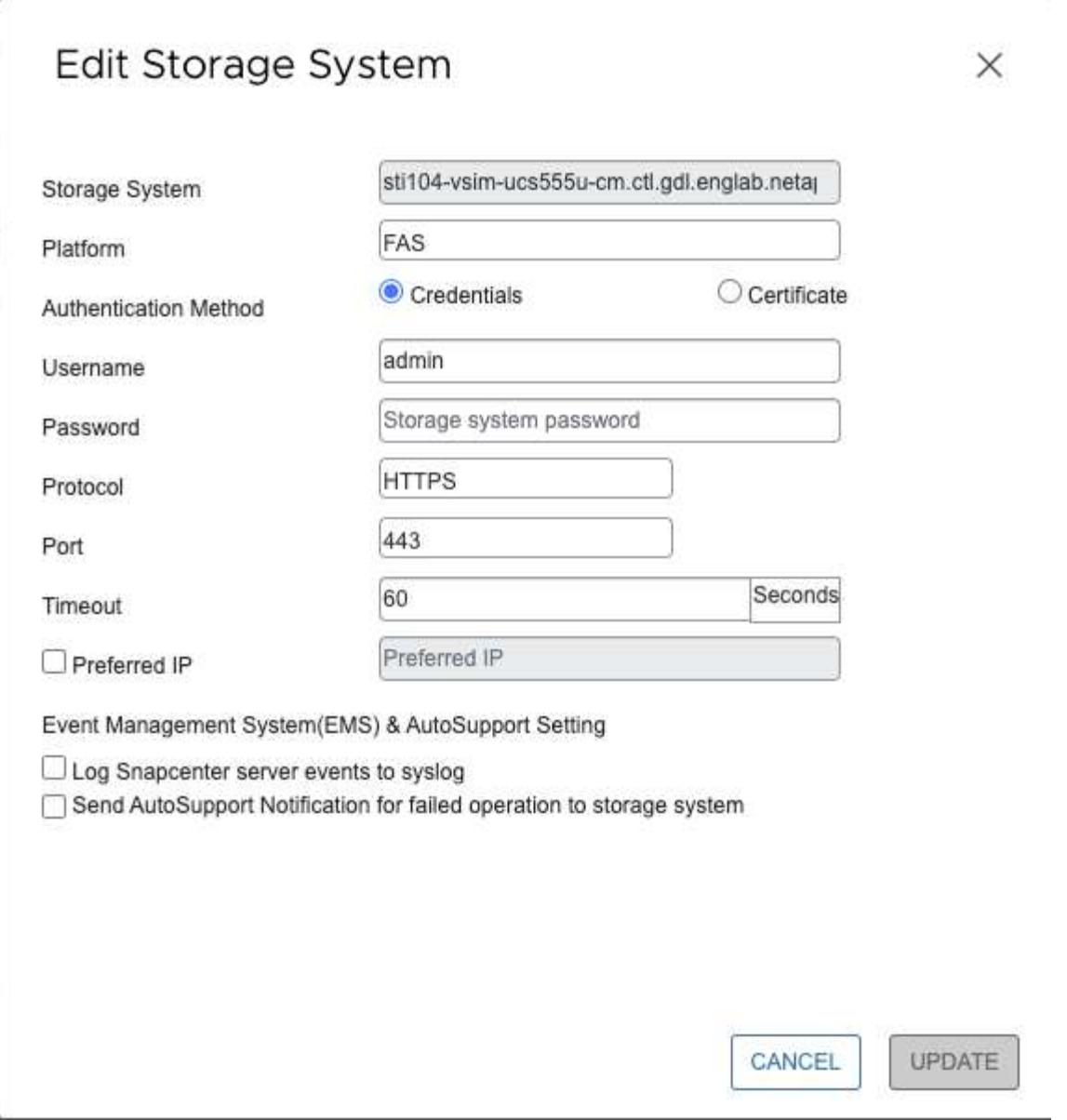

### **Quitar las máquinas virtuales de almacenamiento**

Se puede usar el cliente de VMware vSphere para quitar máquinas virtuales de almacenamiento del inventario en vCenter.

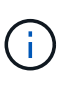

Si añadió máquinas virtuales de almacenamiento para operaciones de protección de datos basadas en aplicaciones mediante la interfaz gráfica de usuario de SnapCenter, tendrá que usar la misma interfaz gráfica de usuario para modificar dichas máquinas virtuales de almacenamiento.

#### **Antes de empezar**

Es necesario desmontar todos los almacenes de datos que haya en la máquina virtual de almacenamiento antes de quitarla.

#### **Acerca de esta tarea**

Si un grupo de recursos tiene backups que residen en una máquina virtual de almacenamiento que se quita, los intentos posteriores de realizar backups de ese grupo de recursos generarán errores.

#### **Pasos**

- 1. En el panel de navegación izquierdo del plugin de SCV, haga clic en **sistemas de almacenamiento**.
- 2. En la página **sistemas de almacenamiento**, seleccione el equipo virtual de almacenamiento que desea eliminar y, a continuación, haga clic en **Eliminar**.
- 3. En la casilla de confirmación **Remove Storage System**, active la casilla de verificación **Delete Storage system(s)** y, a continuación, haga clic en **Yes** para confirmar. **Nota:** sólo se admiten las versiones ESXi 7.0U1 y posteriores.

["Reinicie el servicio del cliente de VMware vSphere".](https://docs.netapp.com/es-es/sc-plugin-vmware-vsphere-49/scpivs44_manage_the_vmware_vsphere_web_client_service.html)

### <span id="page-7-0"></span>**Modifique el tiempo de espera del almacenamiento configurado**

Aunque los backups se ejecuten correctamente en el pasado, es posible que se inicien un error cuando el plugin de SnapCenter para VMware vSphere deba esperar a que el sistema de almacenamiento supere el tiempo de espera configurado. Si se produce esta condición, es posible aumentar el tiempo de espera configurado.

Puede encontrar el error Unable to discover resources on SCV: Unable to get storage details for datastore <xxx>…

#### **Pasos**

- 1. En el cliente VMware vSphere, haga clic en **Storage Systems**.
- 2. En la página Storage Systems (sistemas de almacenamiento), seleccione el sistema de almacenamiento que desea modificar y haga clic en **Edit** (Editar).
- 3. En el campo tiempo de espera, aumente el número de segundos.

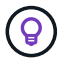

se recomiendan 180 segundos para entornos grandes.

#### **Información de copyright**

Copyright © 2024 NetApp, Inc. Todos los derechos reservados. Imprimido en EE. UU. No se puede reproducir este documento protegido por copyright ni parte del mismo de ninguna forma ni por ningún medio (gráfico, electrónico o mecánico, incluidas fotocopias, grabaciones o almacenamiento en un sistema de recuperación electrónico) sin la autorización previa y por escrito del propietario del copyright.

El software derivado del material de NetApp con copyright está sujeto a la siguiente licencia y exención de responsabilidad:

ESTE SOFTWARE LO PROPORCIONA NETAPP «TAL CUAL» Y SIN NINGUNA GARANTÍA EXPRESA O IMPLÍCITA, INCLUYENDO, SIN LIMITAR, LAS GARANTÍAS IMPLÍCITAS DE COMERCIALIZACIÓN O IDONEIDAD PARA UN FIN CONCRETO, CUYA RESPONSABILIDAD QUEDA EXIMIDA POR EL PRESENTE DOCUMENTO. EN NINGÚN CASO NETAPP SERÁ RESPONSABLE DE NINGÚN DAÑO DIRECTO, INDIRECTO, ESPECIAL, EJEMPLAR O RESULTANTE (INCLUYENDO, ENTRE OTROS, LA OBTENCIÓN DE BIENES O SERVICIOS SUSTITUTIVOS, PÉRDIDA DE USO, DE DATOS O DE BENEFICIOS, O INTERRUPCIÓN DE LA ACTIVIDAD EMPRESARIAL) CUALQUIERA SEA EL MODO EN EL QUE SE PRODUJERON Y LA TEORÍA DE RESPONSABILIDAD QUE SE APLIQUE, YA SEA EN CONTRATO, RESPONSABILIDAD OBJETIVA O AGRAVIO (INCLUIDA LA NEGLIGENCIA U OTRO TIPO), QUE SURJAN DE ALGÚN MODO DEL USO DE ESTE SOFTWARE, INCLUSO SI HUBIEREN SIDO ADVERTIDOS DE LA POSIBILIDAD DE TALES DAÑOS.

NetApp se reserva el derecho de modificar cualquiera de los productos aquí descritos en cualquier momento y sin aviso previo. NetApp no asume ningún tipo de responsabilidad que surja del uso de los productos aquí descritos, excepto aquello expresamente acordado por escrito por parte de NetApp. El uso o adquisición de este producto no lleva implícita ninguna licencia con derechos de patente, de marcas comerciales o cualquier otro derecho de propiedad intelectual de NetApp.

Es posible que el producto que se describe en este manual esté protegido por una o más patentes de EE. UU., patentes extranjeras o solicitudes pendientes.

LEYENDA DE DERECHOS LIMITADOS: el uso, la copia o la divulgación por parte del gobierno están sujetos a las restricciones establecidas en el subpárrafo (b)(3) de los derechos de datos técnicos y productos no comerciales de DFARS 252.227-7013 (FEB de 2014) y FAR 52.227-19 (DIC de 2007).

Los datos aquí contenidos pertenecen a un producto comercial o servicio comercial (como se define en FAR 2.101) y son propiedad de NetApp, Inc. Todos los datos técnicos y el software informático de NetApp que se proporcionan en este Acuerdo tienen una naturaleza comercial y se han desarrollado exclusivamente con fondos privados. El Gobierno de EE. UU. tiene una licencia limitada, irrevocable, no exclusiva, no transferible, no sublicenciable y de alcance mundial para utilizar los Datos en relación con el contrato del Gobierno de los Estados Unidos bajo el cual se proporcionaron los Datos. Excepto que aquí se disponga lo contrario, los Datos no se pueden utilizar, desvelar, reproducir, modificar, interpretar o mostrar sin la previa aprobación por escrito de NetApp, Inc. Los derechos de licencia del Gobierno de los Estados Unidos de América y su Departamento de Defensa se limitan a los derechos identificados en la cláusula 252.227-7015(b) de la sección DFARS (FEB de 2014).

#### **Información de la marca comercial**

NETAPP, el logotipo de NETAPP y las marcas que constan en <http://www.netapp.com/TM>son marcas comerciales de NetApp, Inc. El resto de nombres de empresa y de producto pueden ser marcas comerciales de sus respectivos propietarios.